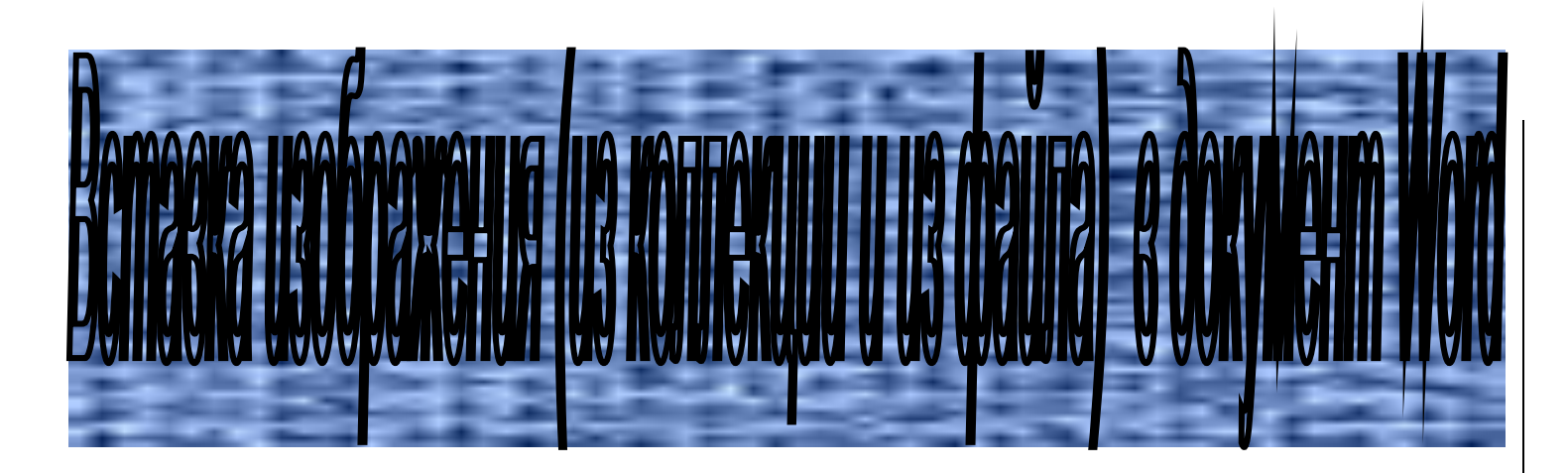

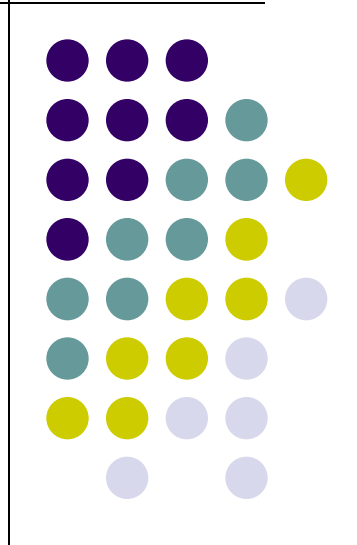

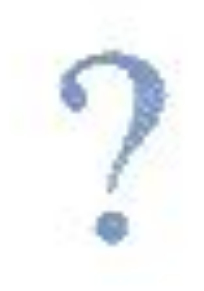

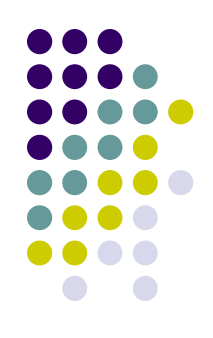

1. Поставить курсор, где необходимо вставить изображение

2. В строке меню нажмите левой кнопкой мыши **ВСТАВКА.**

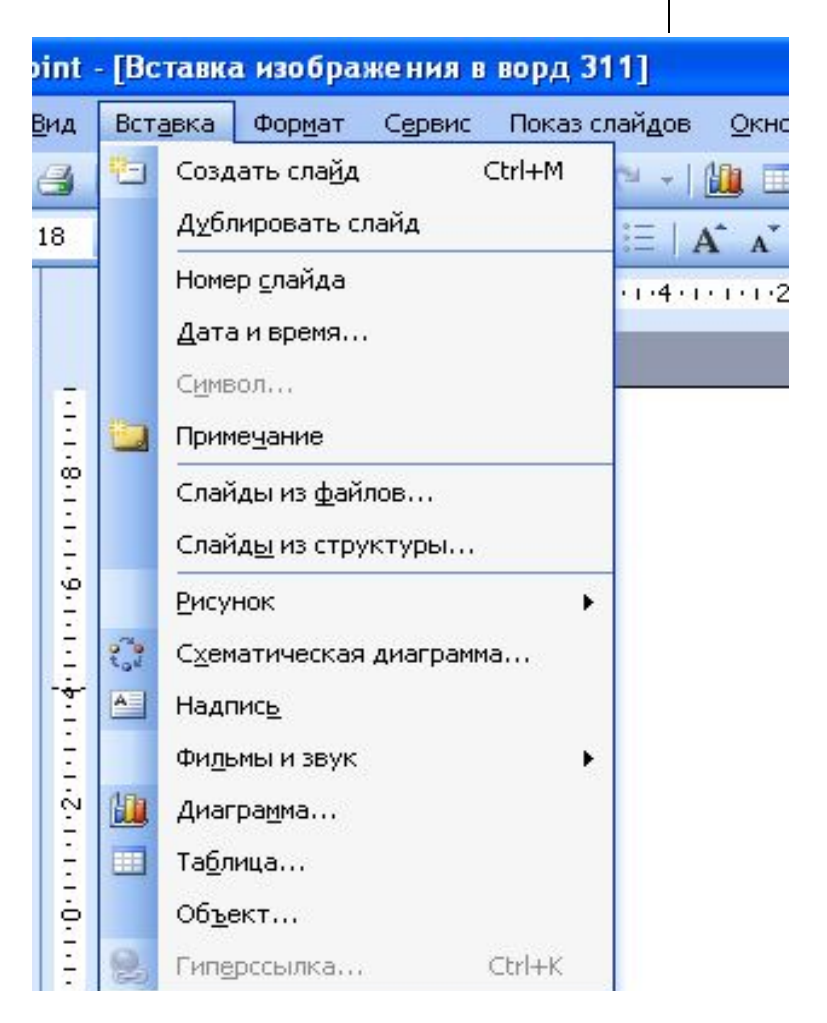

#### 3. Нажмите левой **КНОПКОЙ МЫШИ** РИСУНОК.

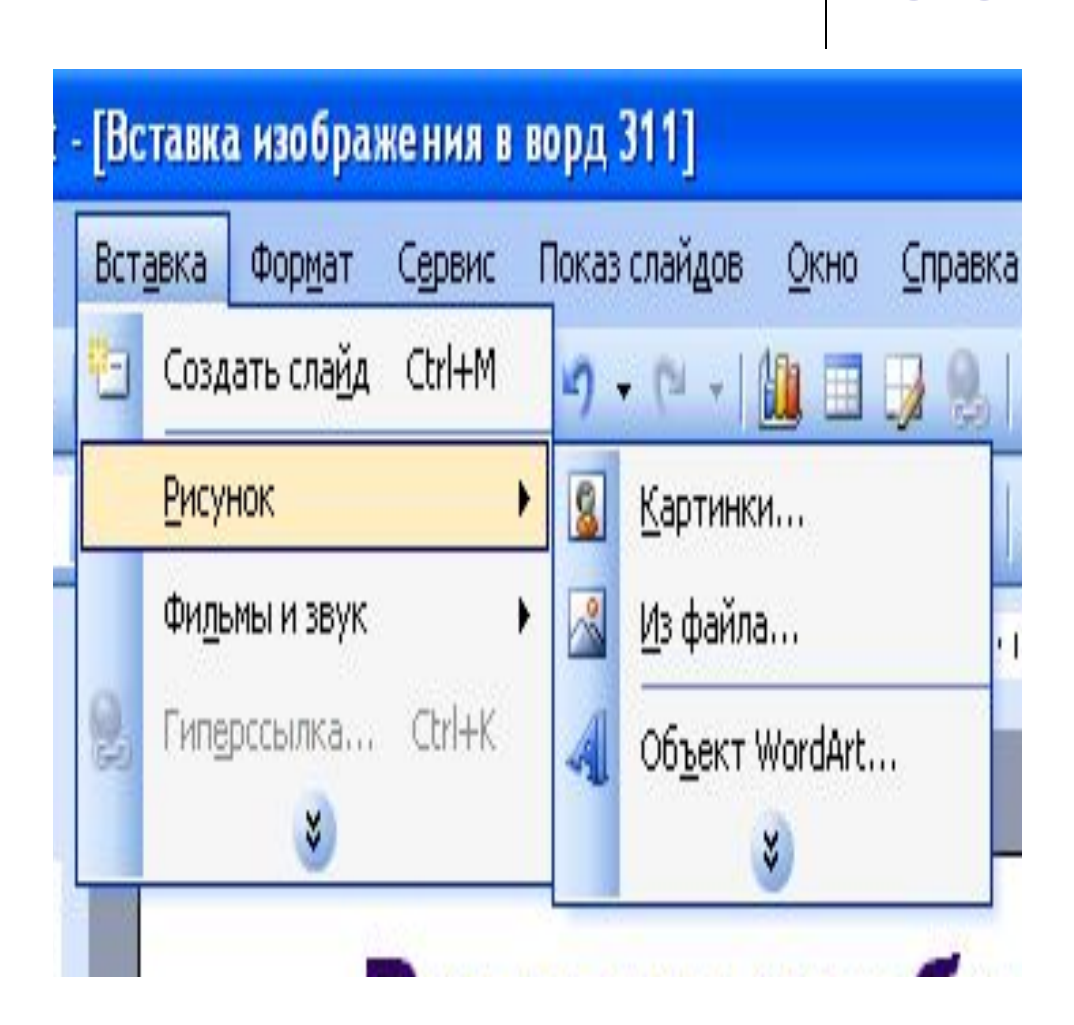

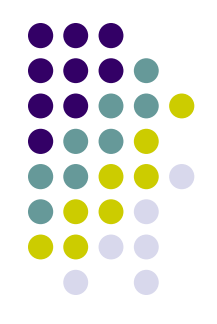

#### 4. Нажмите левой **КНОПКОЙ МЫШИ** ИЗ ФАЙЛА.

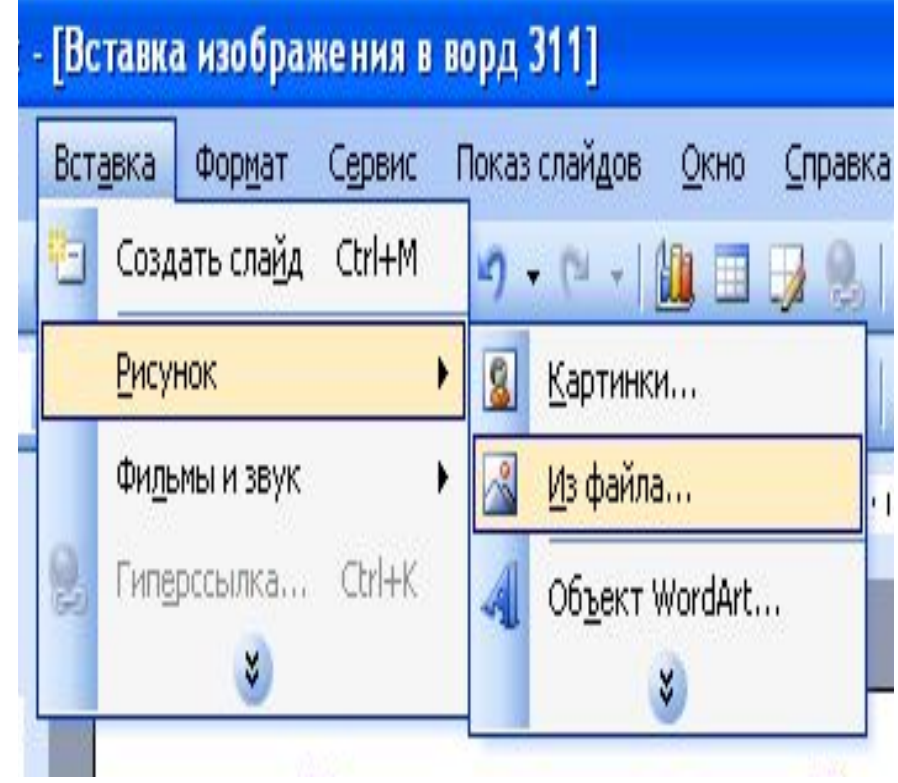

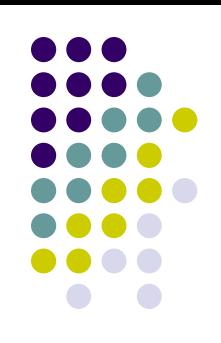

5. Выбрать папку, из которой необходимо вставить изображение.

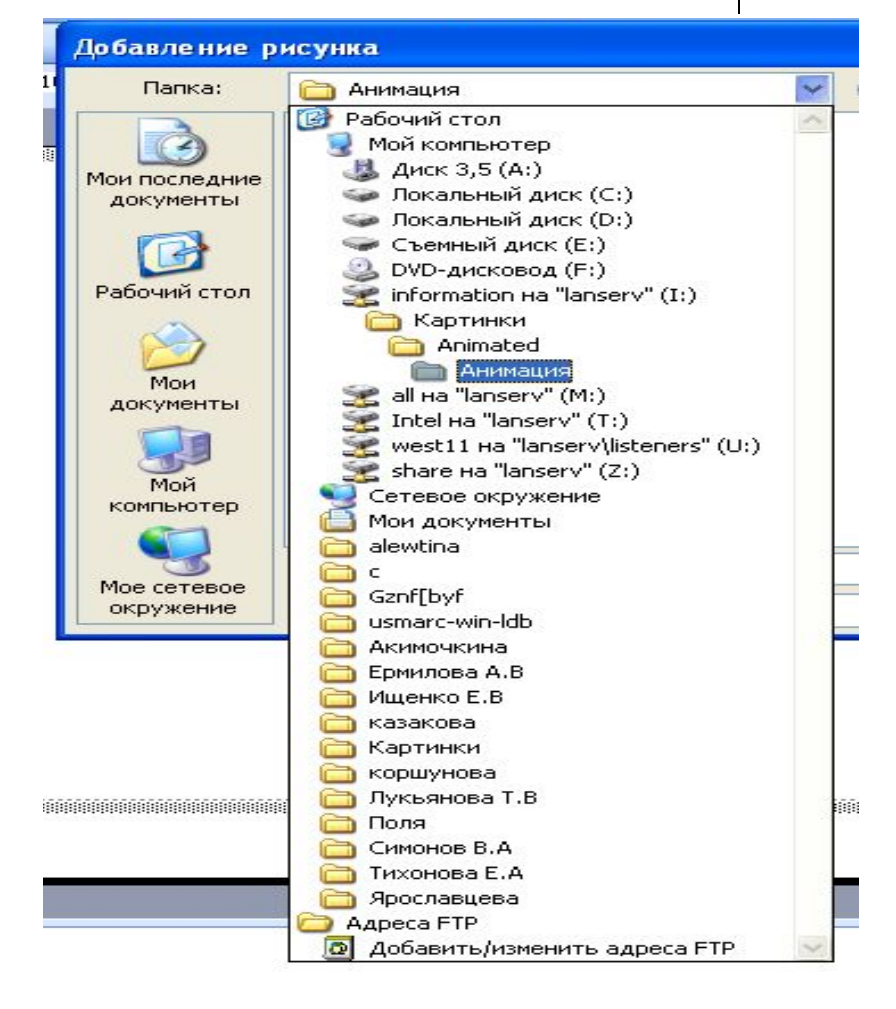

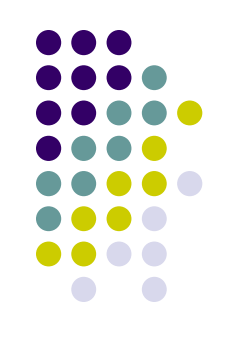

6. Левой кнопкой мыши нажать на изображение, которое необходимо вставить.

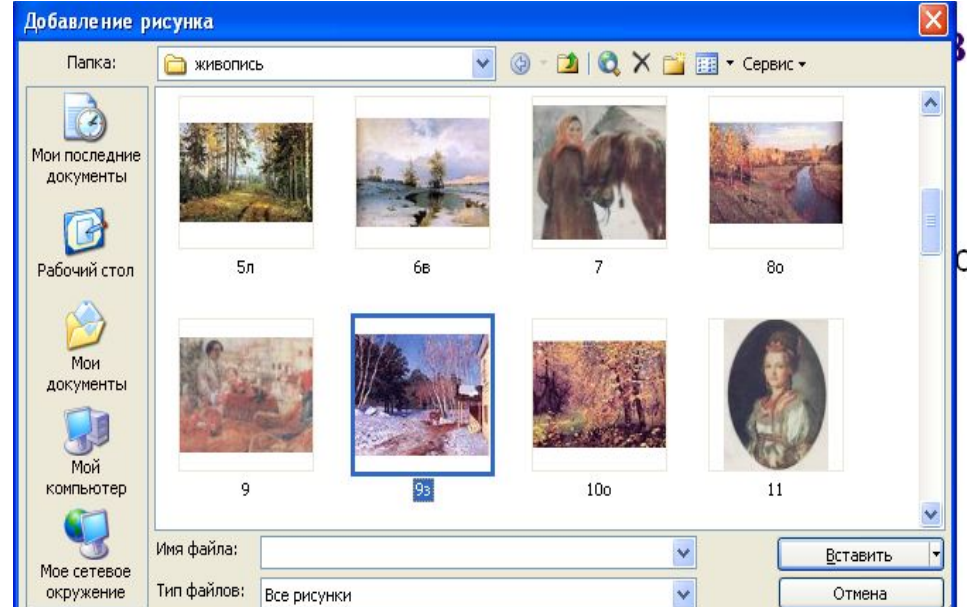

#### 7. Нажать левой кнопкой мыши **ВСТАВИТЬ**

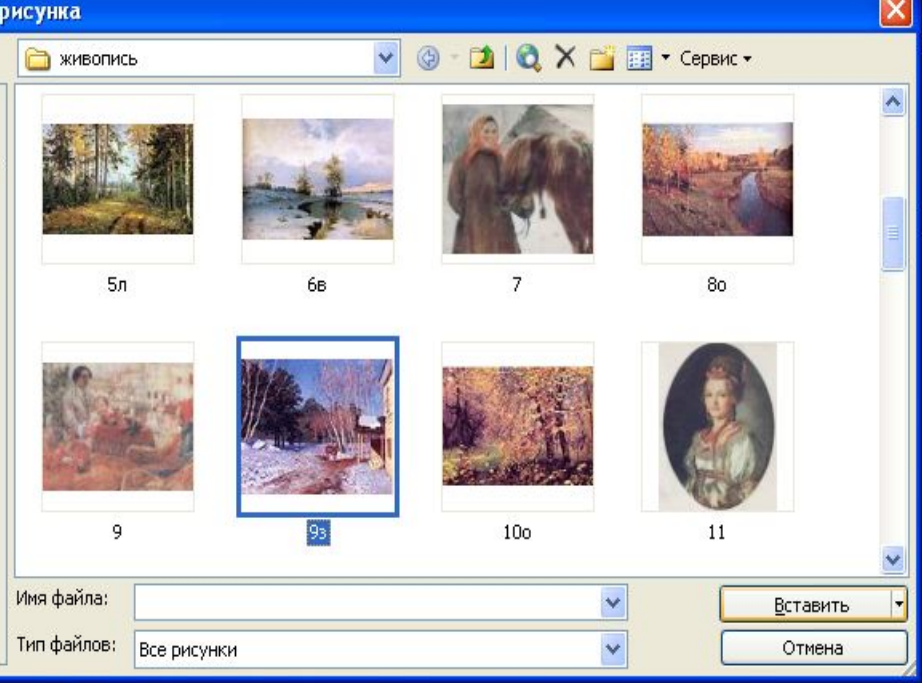

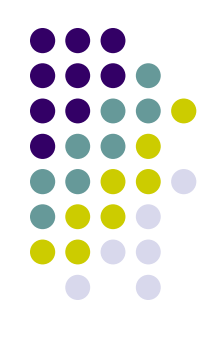

## 1. Поставить курсор, где необходимо вставить изображение

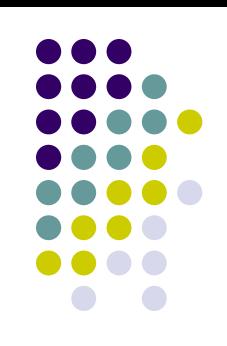

#### 2. В строке меню нажмите левой кнопкой мыши **ВСТАВКА.**

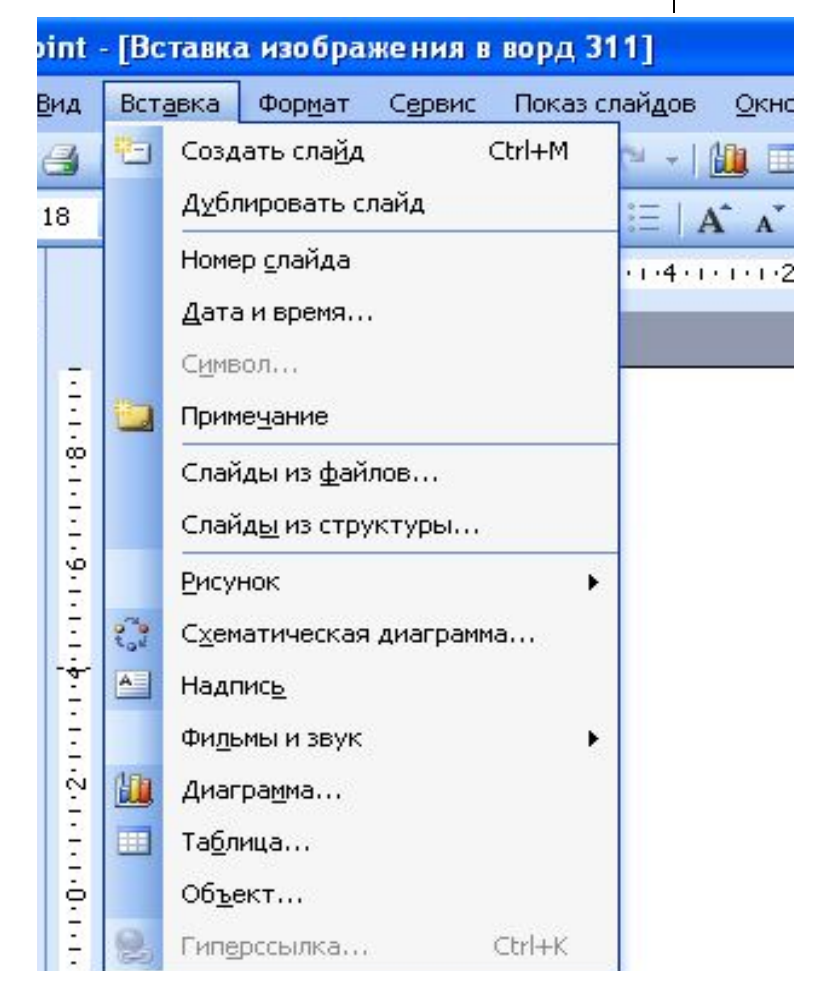

#### 3. Нажмите левой КНОПКОЙ МЫШИ РИСУНОК.

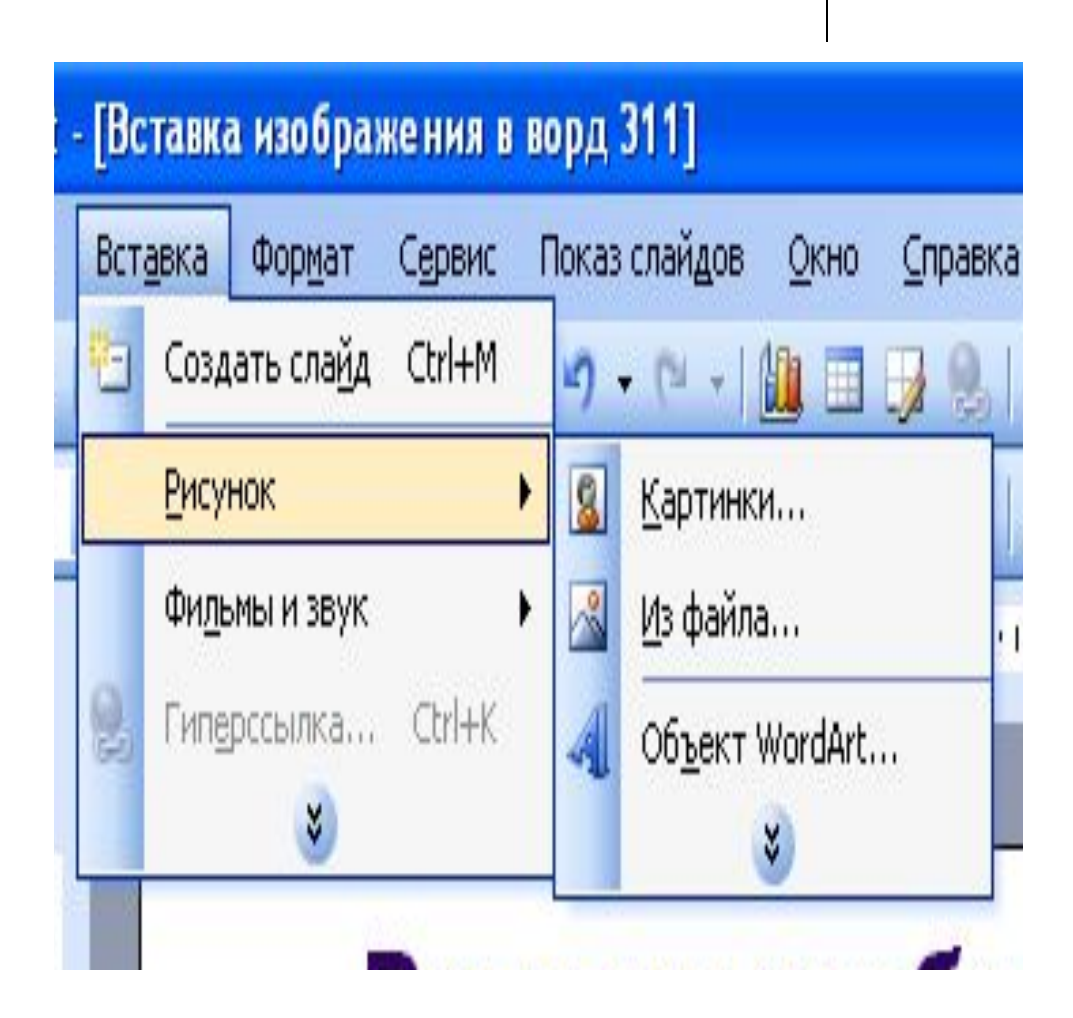

### 4. Нажмите левой КНОПКОЙ МЫШИ **КАРТИНКИ**

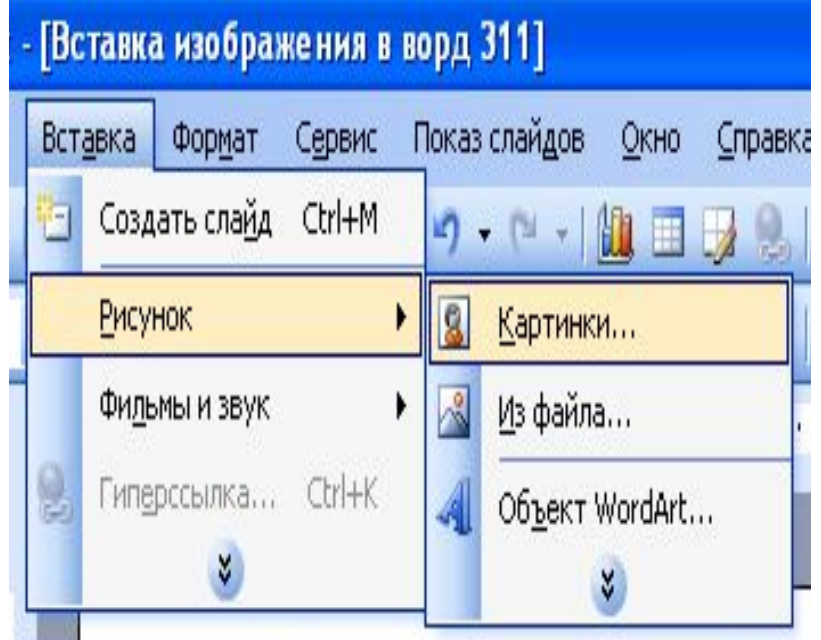

5. В окне коллекция клипов ввести тему изображения. Нажать левой кнопкой мыши **НАЧАТЬ**

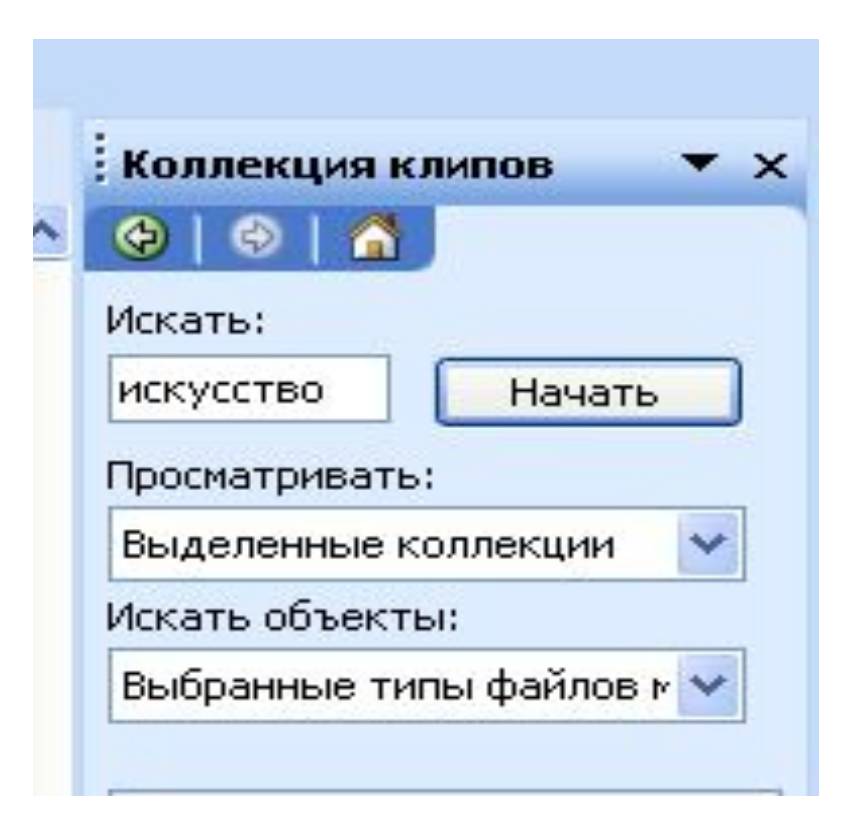

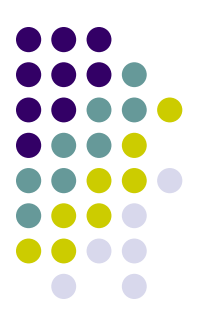

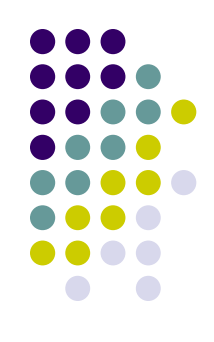

5. Выделить изображение, которое необходимо вставить. Нажать левой кнопкой мыши **ВСТАВИТЬ КЛИП**